## **INSTRUCTIONS ON HOW TO SET UP A FUNDRAISING PAGE ON GIVE.NET**

Step 1 – go onto the [www.give.net](http://www.give.net/) site and select the For Fundraisers tab, then click on the "Register here for give.net" button (see blue circled area below):

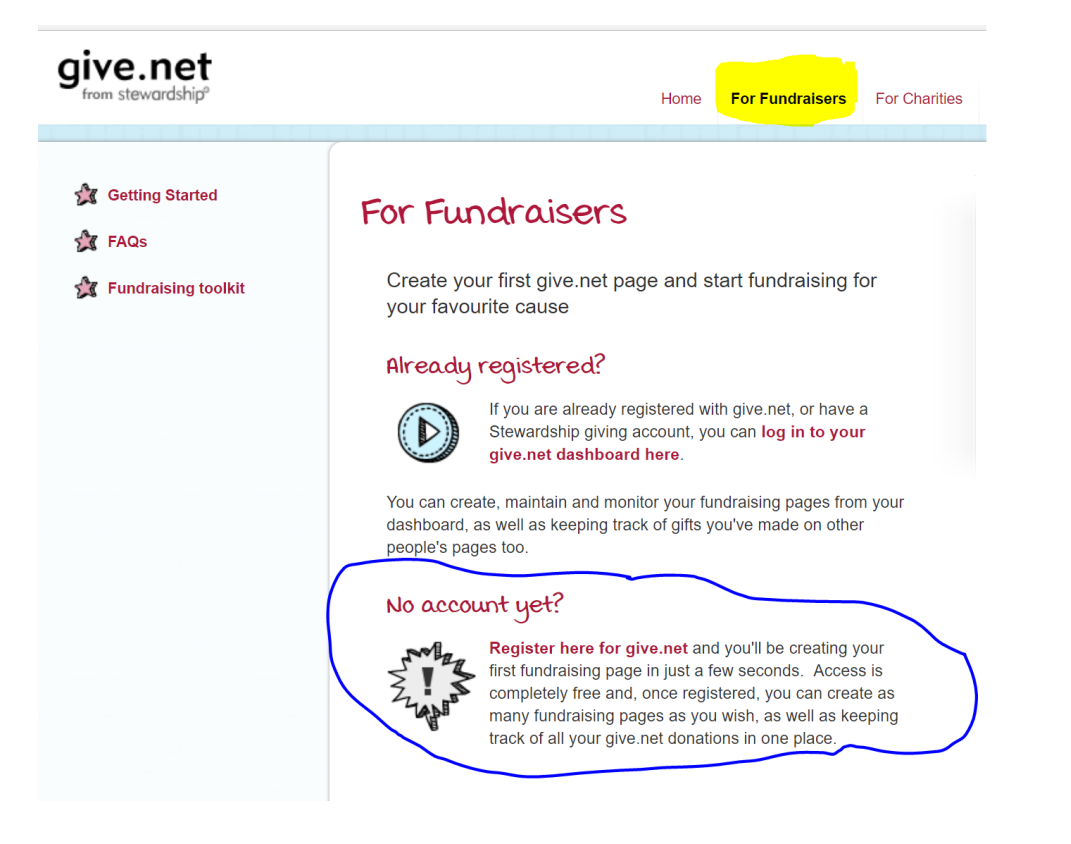

You will then be taken to a page which requires you to provide personal information so that your account can be set up. See next page for information required.

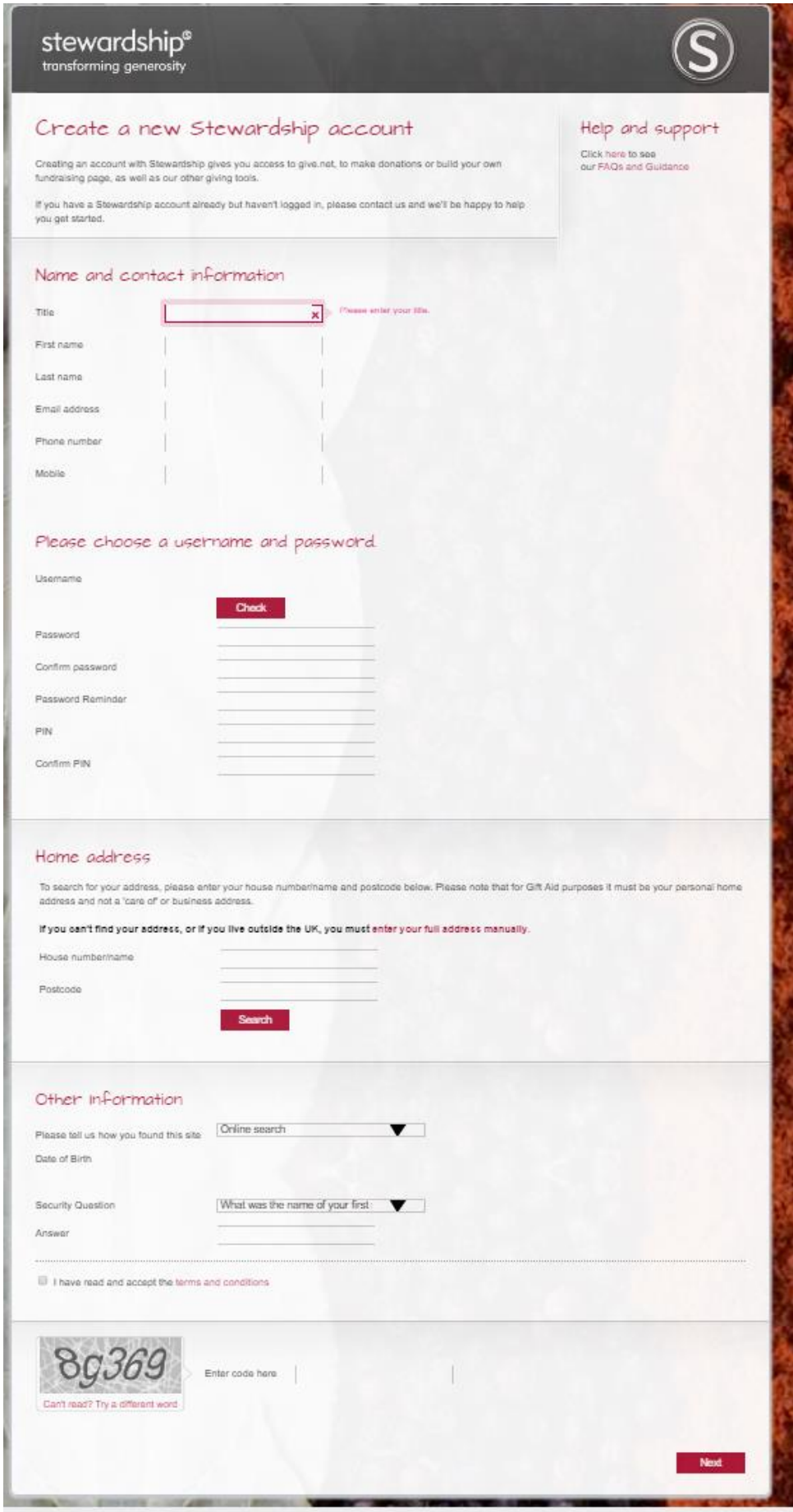

Give.net will then send you an email which you need to activate the account. Once you click on the link in the email that is sent to you, you will be asked for the login information that you specified above. You will then see this page:

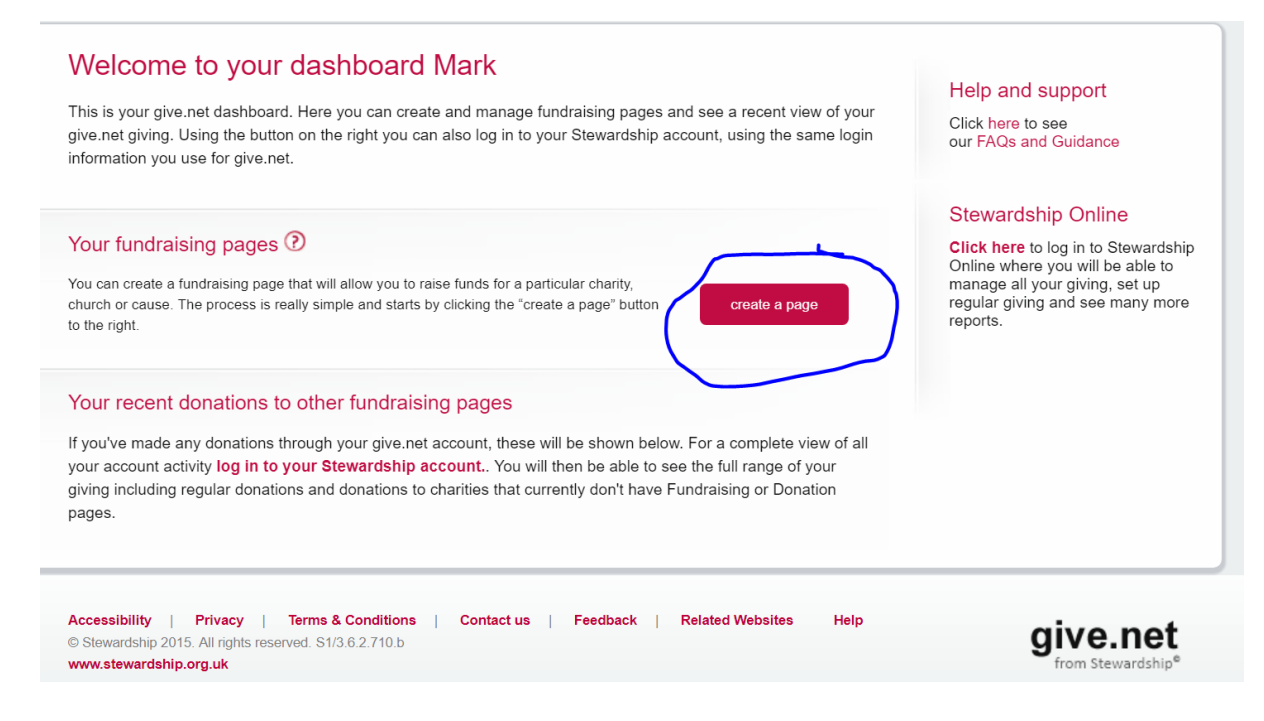

Now you can select the tab "Create a page".

You will be asked to state which recipient your fundraising is for.

Type in St. Thomas Church into the name box and Lancaster into the City. The following list comes up:

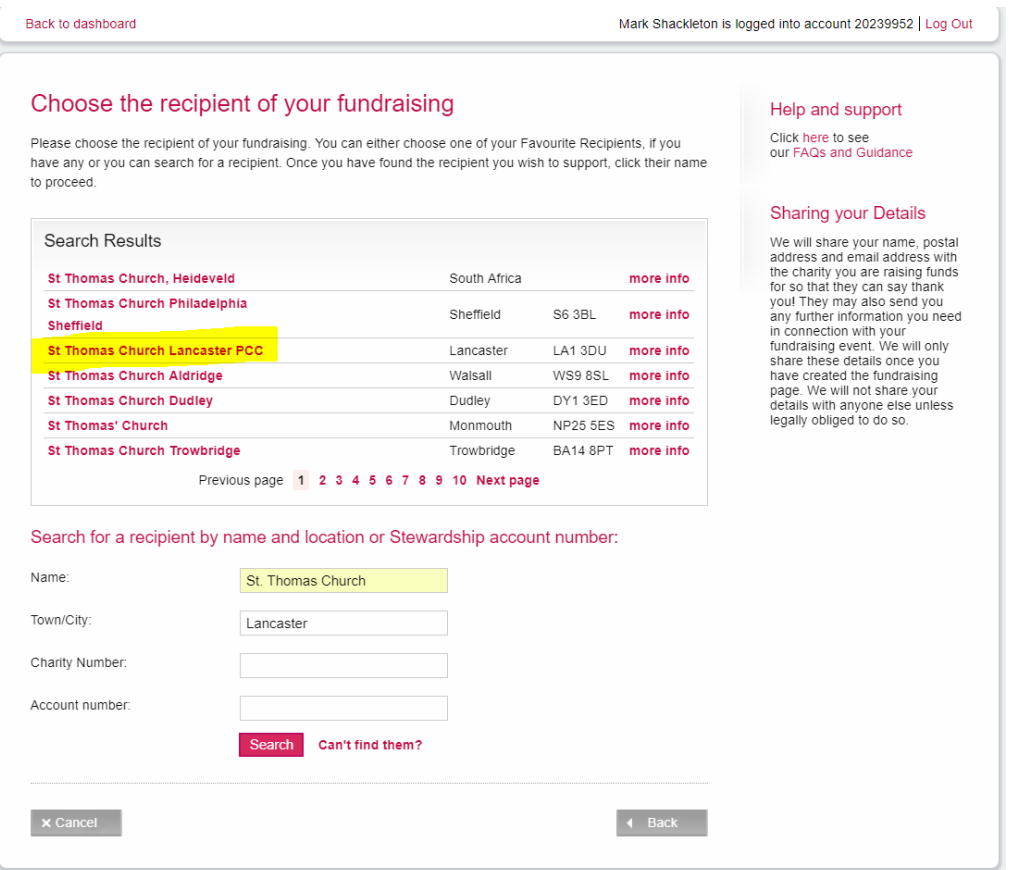

Select St. Thomas Church Lancaster PCC and this will take you to the next page where you will need to give your giving page a name – you will have to choose a unique name (see circled area below):

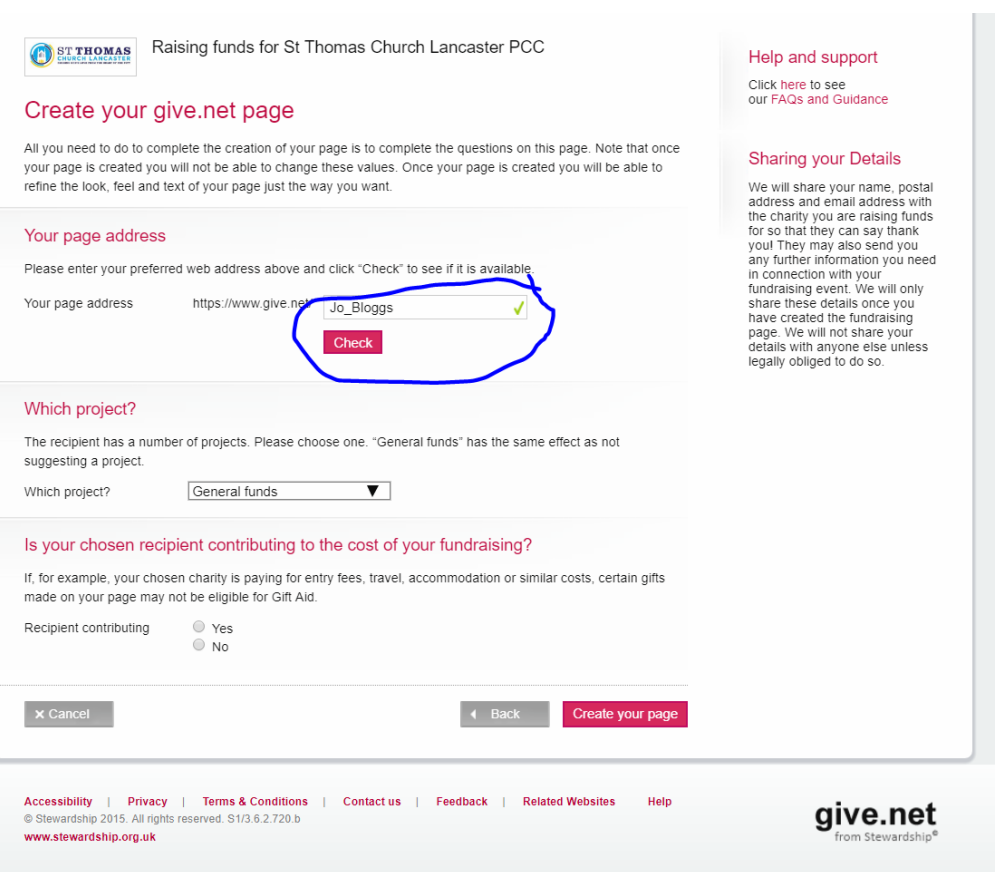

Next, you need to select which project you want to support at St. Thomas.

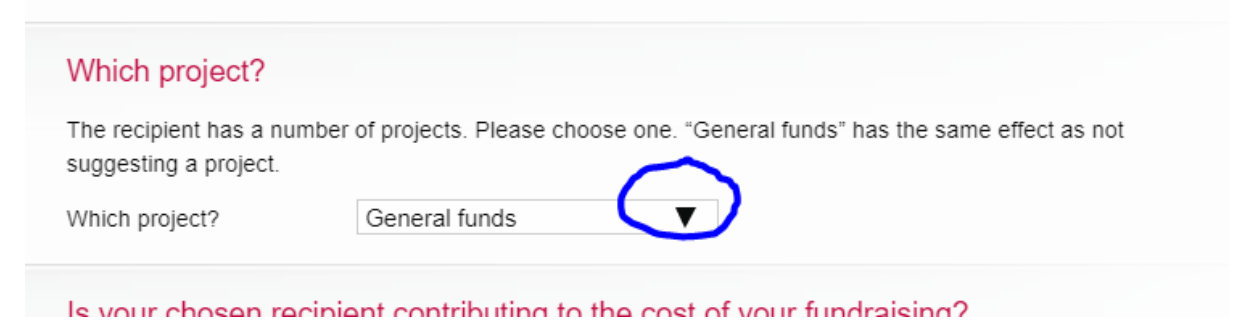

Click on the arrow next to General funds and you will be able to select "Building for Mission". This is the Heart of the City fundraising account.

Nearly there!

Now your project should be showing Building for Mission as highlighted in yellow.

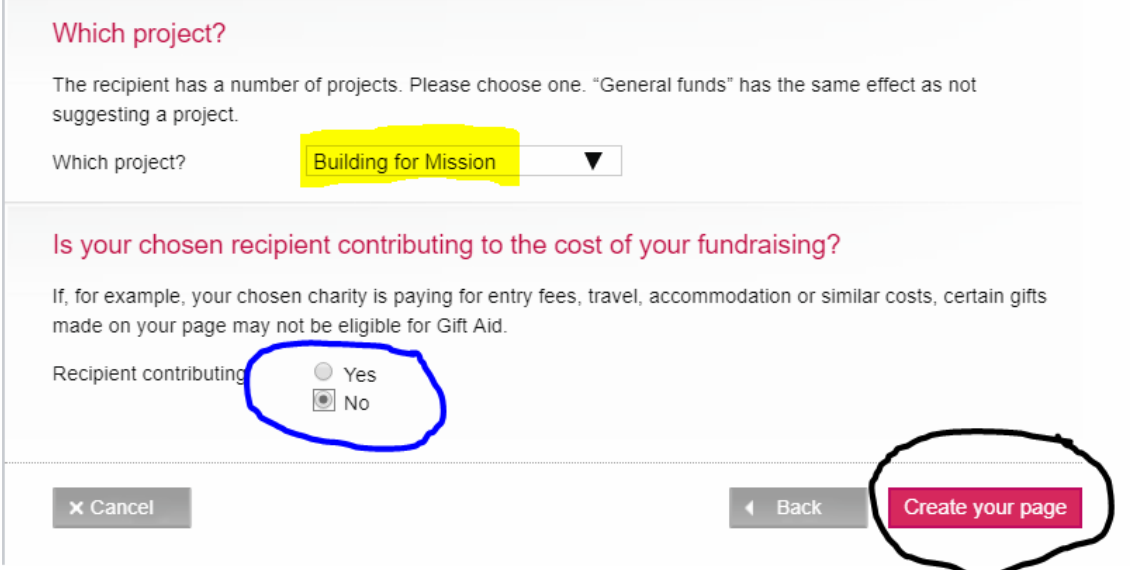

Next, click "No" to Recipient contributing towards costs (blue circle) and then click "Create your page" (Black circle)

That's it. You should then see a page which reads:

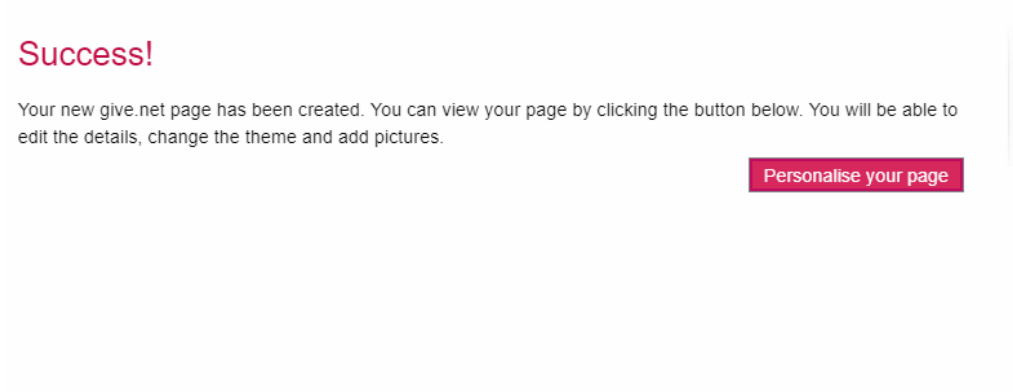

## You can then personalise your page, as required – see below.

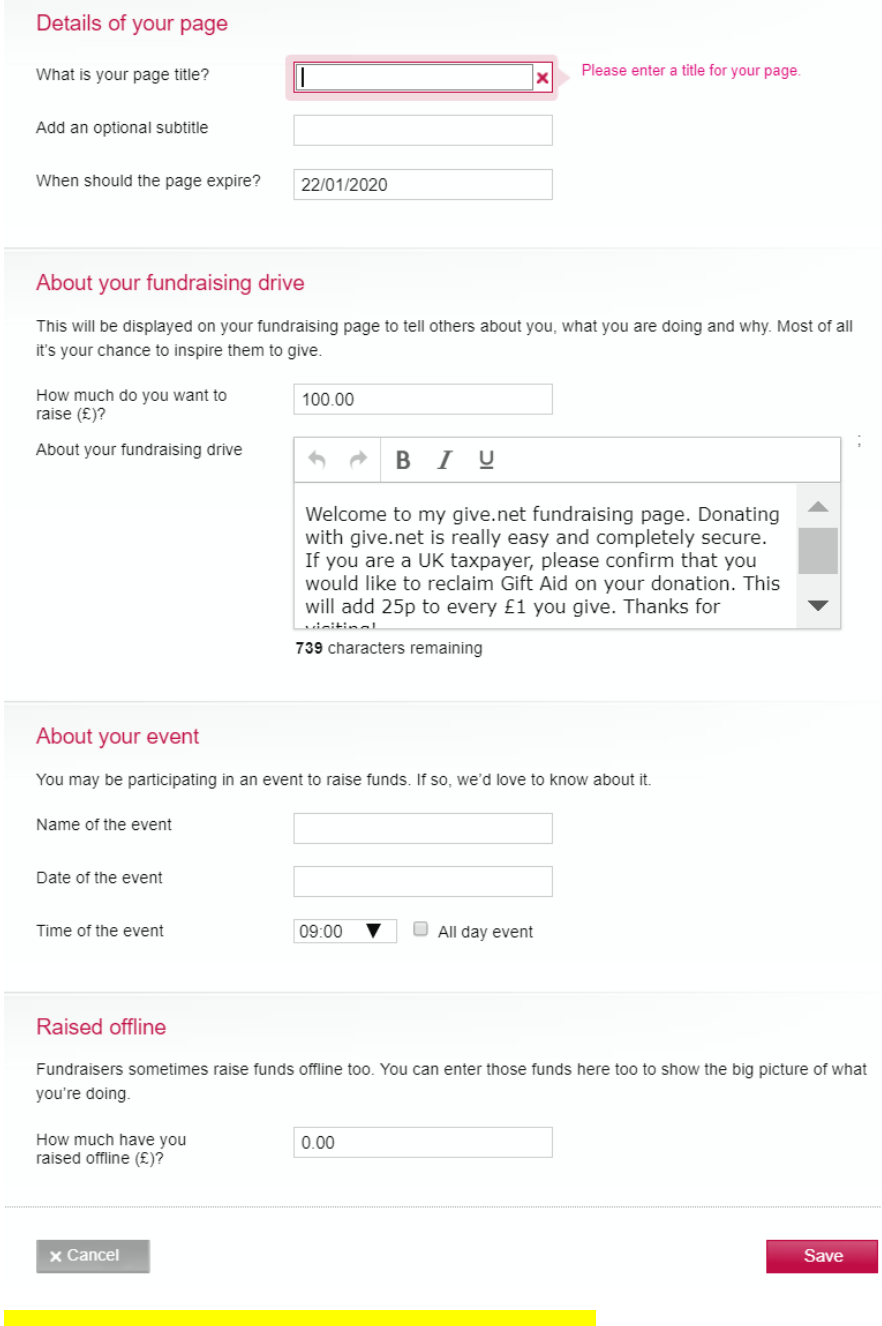

**HAPPY FUNDRAISING!**

PS. If you do have any problems setting up your fundraising page, don't give up. Instead, please email **bfm@st.tees.org.uk** and someone will be in touch to try and help you sort them out.